## コンビニパス 利用方法

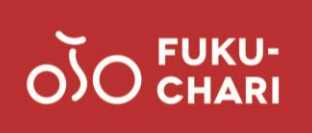

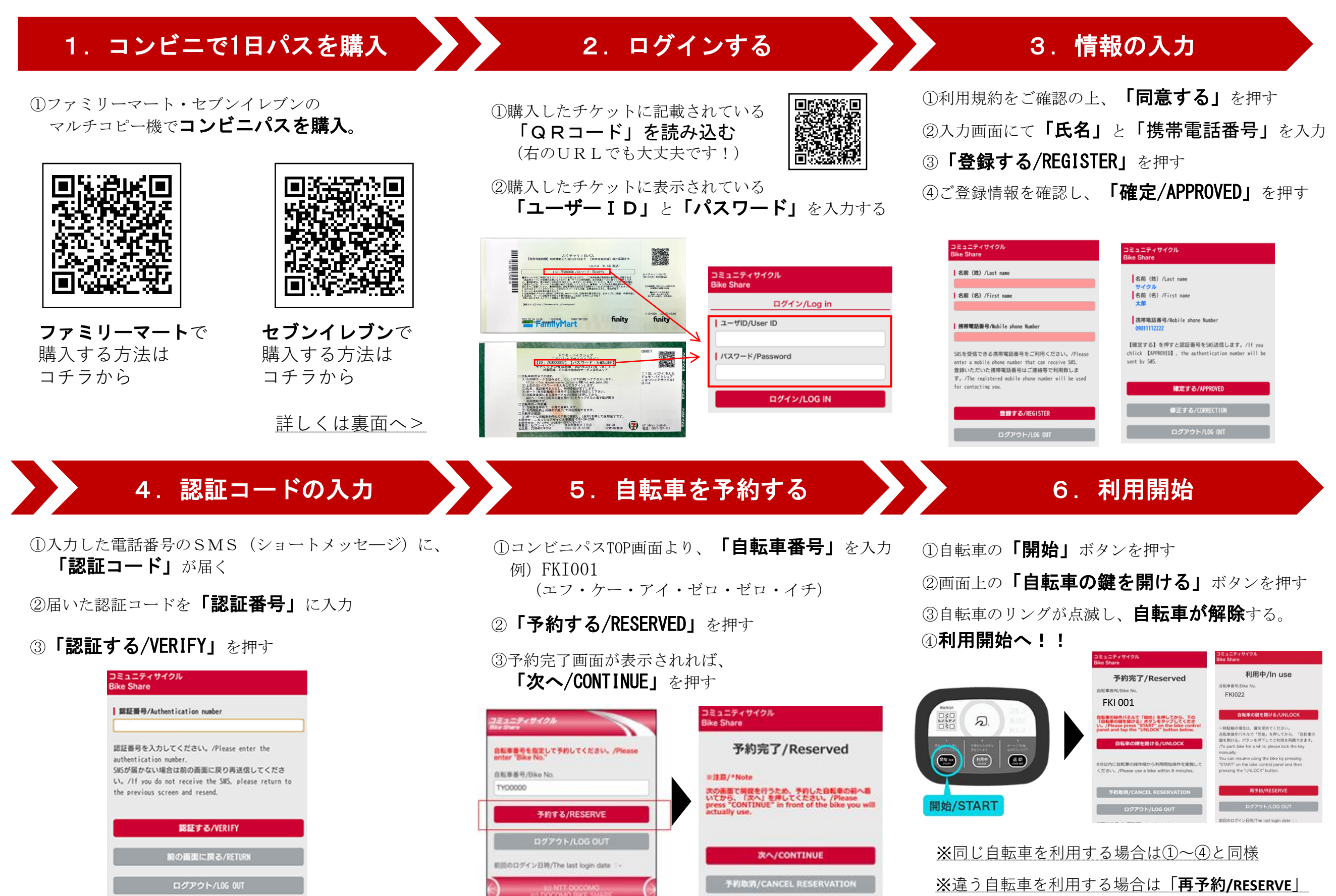

を押し、**「5.自転車を予約する」と同様手順**

# コンビニパス 購入手順

## ■ファミリーマートで購入 ■■セブンイレブンで購入

### あなたと、コンピに、 **Example** Family Mart

①マルチコピー機トップメニューにて「チケット」を選択

②「チケットを探して買う」を選択

③「探して買う!!」を選択

④キーワードの横の「入力」ボタンを押す

⑤入力画面で「フクチャリ」と入力し「OK」を押す

⑥利用エリアを確認し、「ふくチャリ1日パス」を選択

⑦チケットの内容と注意事項を確認の上、「OK」を押す ⑧画面の指示に従って、

「購入枚数や携帯番号等を入力」する

(9)マルチコピー機より 「申込券」が発行

⑩「申込券」を持って、レジカウンターで支払い

# 【? セブン・イレブン

①マルチコピー機トップメニューで「チケット」を選択

②「セブンチケット」を選択

③「レジャー」を選択

4)「自転車シェアリング」を選択

⑤内容を確認し、「OK」ボタンを押す

⑥選択画面で「ふくチャリ1日パス」を選択

⑦チケットの内容と注意事項を確認の上、「OK」を押す

8券種の選択画面で「1日パス」を選択

⑨購入枚数を入力

⑩注意事項の内容を確認の上、「同意する」を押す

⑪画面の指示に従って、「名前」「電話番号」を入力

①申込内容を確認し、 「申込み」を押す

(3) 「払込票」がコピー機より発行

(4) 「払込券」を持ち、30分以内にレジで支払い

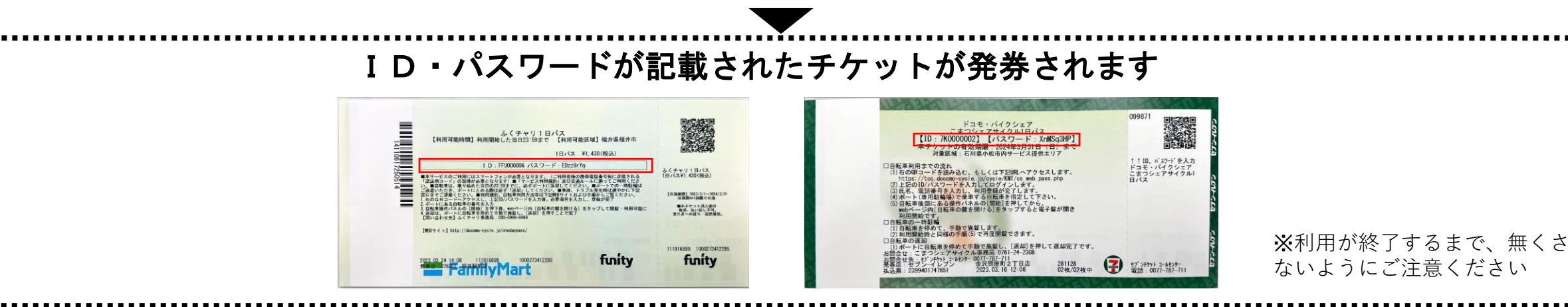